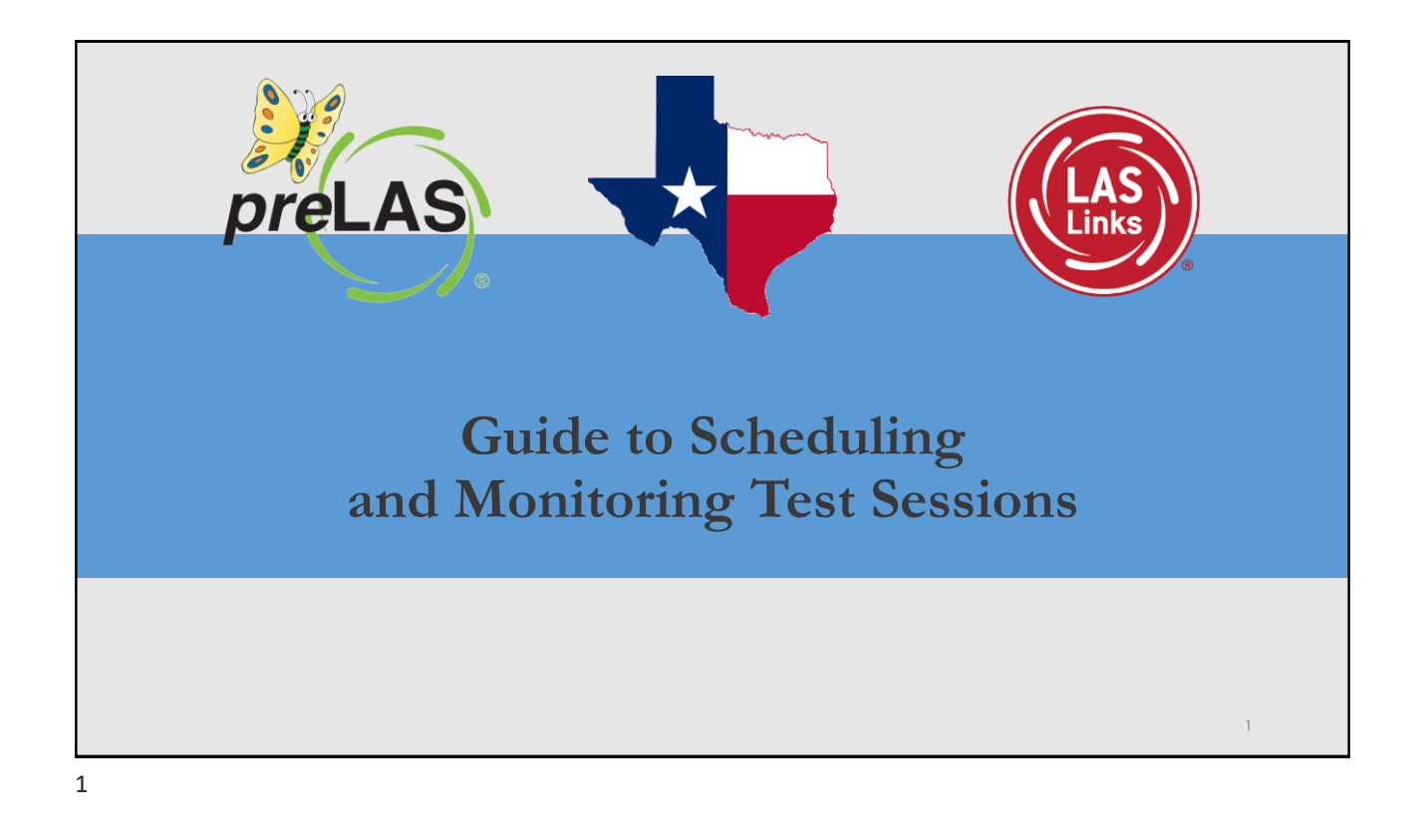

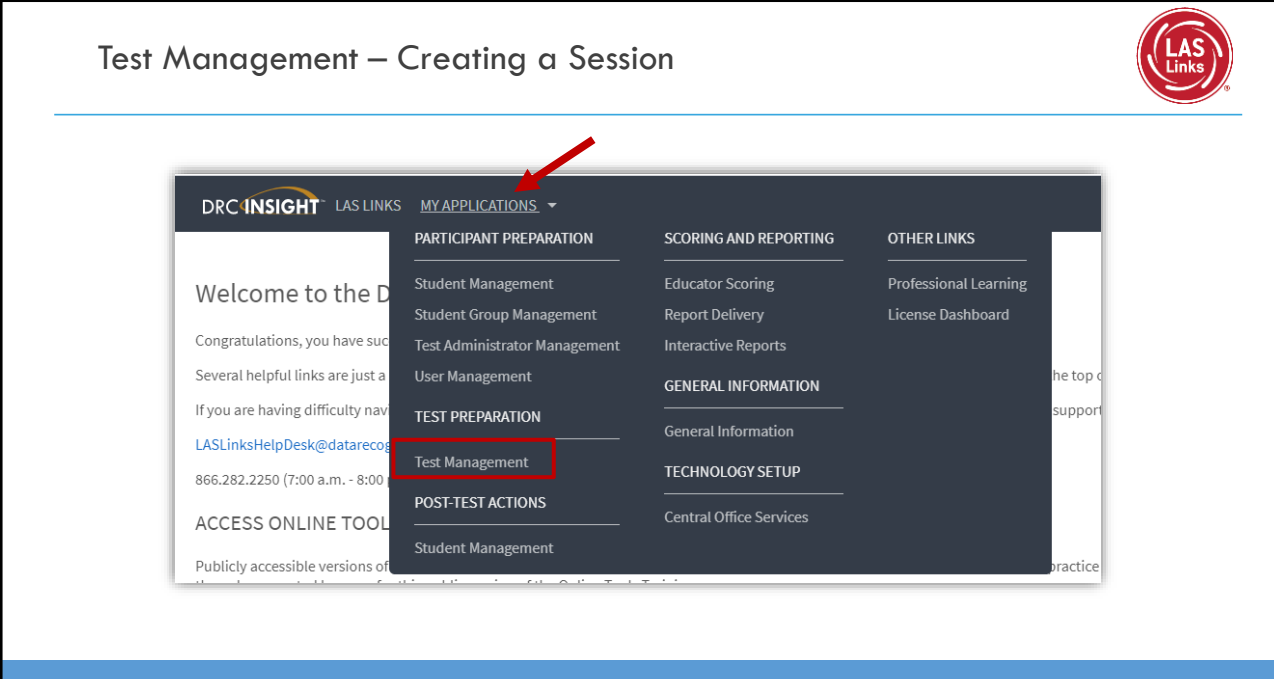

## Creating a Session

Sessions are necessary in order to provide students with test tickets to enter an online test. Note: at least one student must be registered in a grade span in order to create a test session for that grade span.

To create a session:

- Click Manage Test Sessions
- Choose LAS Links under Administration
- Choose the School (as applicable) from the drop-down menu
- Click Add Session, found at the bottom of the page.

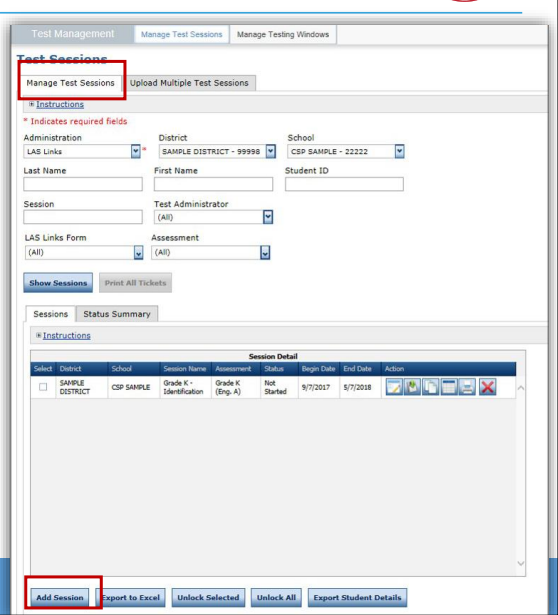

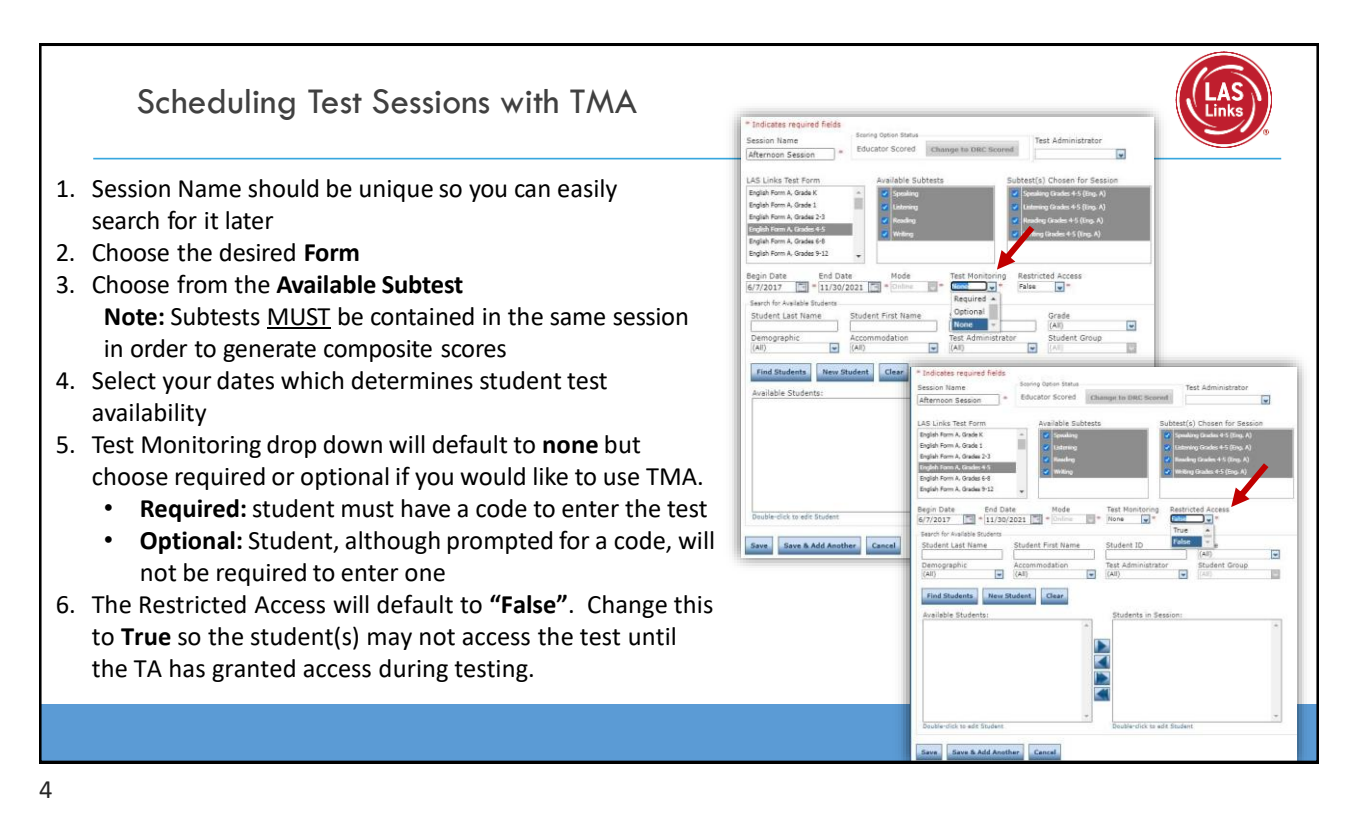

## Test Monitoring Application

The new Test Monitoring Application (TMA) allows test administrators to securely monitor participants' testing status in real-time during LAS Links **Remote** and/or **in-person/onsite** Test Sessions.

ng Dashhoard

Ć

TAs may monitor the following:

- Which students have logged in to the test?
- Which students have started the test?
- Are students progressing through the test?
- What question are they on?
- Which students have completed the test?
- Have any students paused their test?
- Are any students seeing an error message?
- For more detailed guidance on the TMA, go to [www.LASLinks.com/Texas](http://www.laslinks.com/Texas)

5

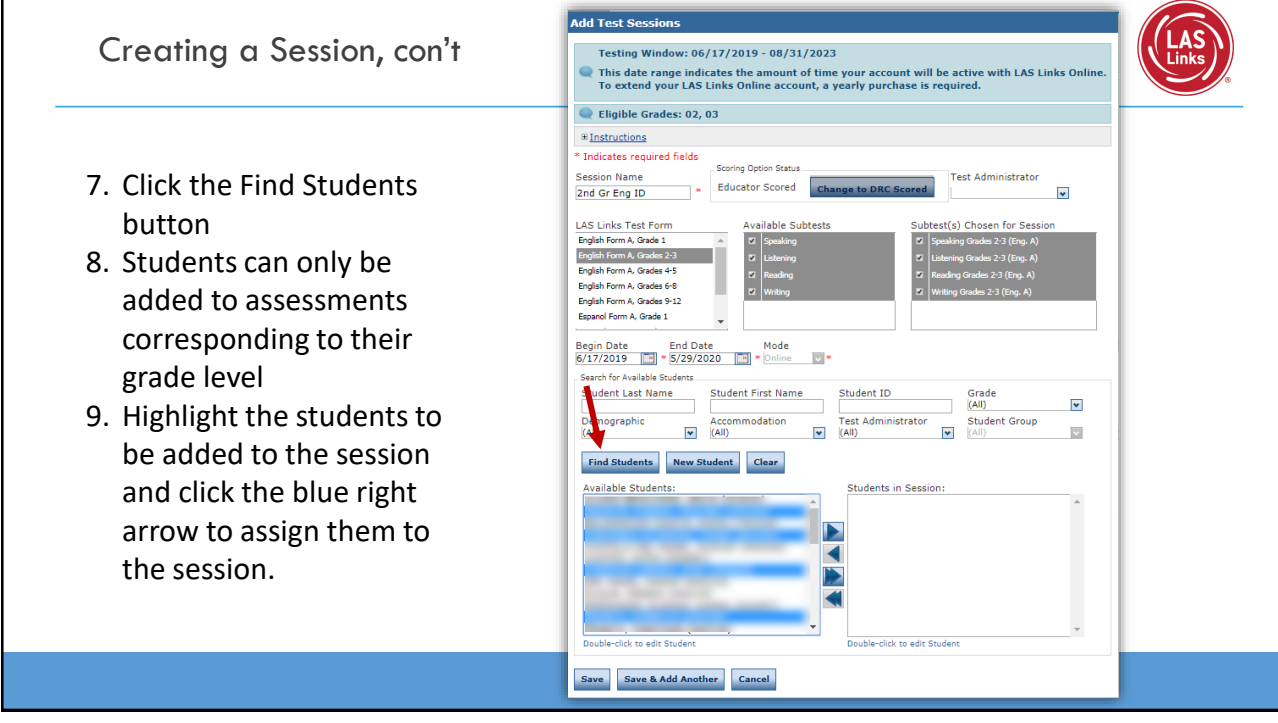

e a

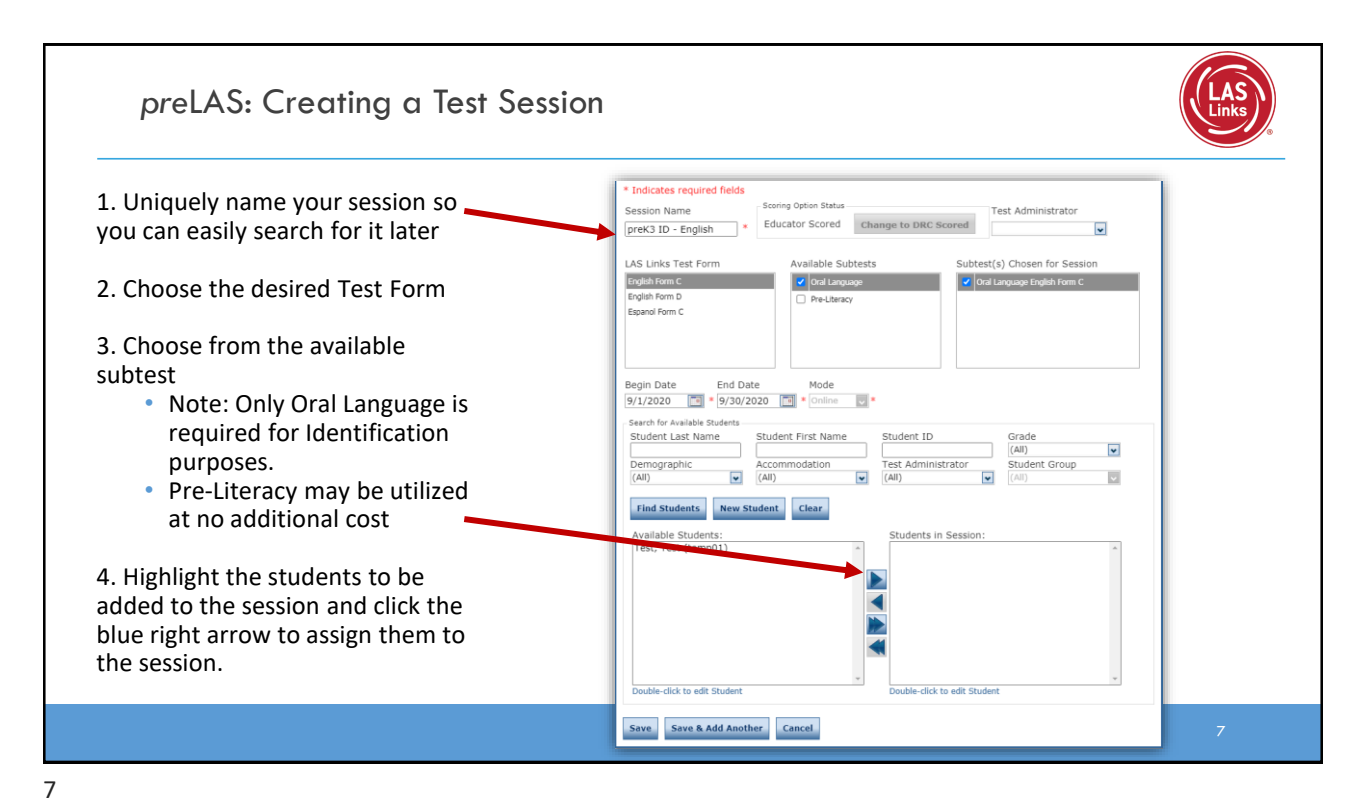

*pre*LAS: Creating a Test Session 1. Uniquely name your session so \* Indicates required fields you can easily search for it later ing Option Status .<br>Consign Nomes Session Name<br>|preK3 ID - English || \* || Educator Scored || Change to DRC Scored |  $\overline{\phantom{0}}$ 2. Choose the desired Test Form Subtest(s) Chosen for Session **LAS Links Test Form Available Subtests** English Form C **V** Oral Language Oral Language English Form C 3. Choose from the available English Form D subtest Note: Only Oral Language is required for Identification End Date Begin Date Mode  $9/1/2020$   $\boxed{||.||}$   $\bullet$  9/30/2020  $\boxed{||.||}$   $\bullet$  Online 同 purposes. earch for Available Students – Search for Available Students<br>Student Last Name<br>| • Pre-Literacy may be Student First Name Student ID Student ID<br>Test Administrator<br>(All) v  $\overline{\mathbf{v}}$ Demographic Student Group utilized at no additional  $ACCO$ <br>(All)  $\boxed{\blacksquare}$  [All] च  $\overline{\mathbf{u}}$  $\frac{1}{(A)}$ cost Find Students New Student Clear 4. Highlight the students to be udents in Session: vailable Students:<br>est, Test (temp01) added to the session and click the blue right arrow to assign them to the session. -<br>click to edit Student click to edit Studen Save Save & Add Another Cancel 8 8

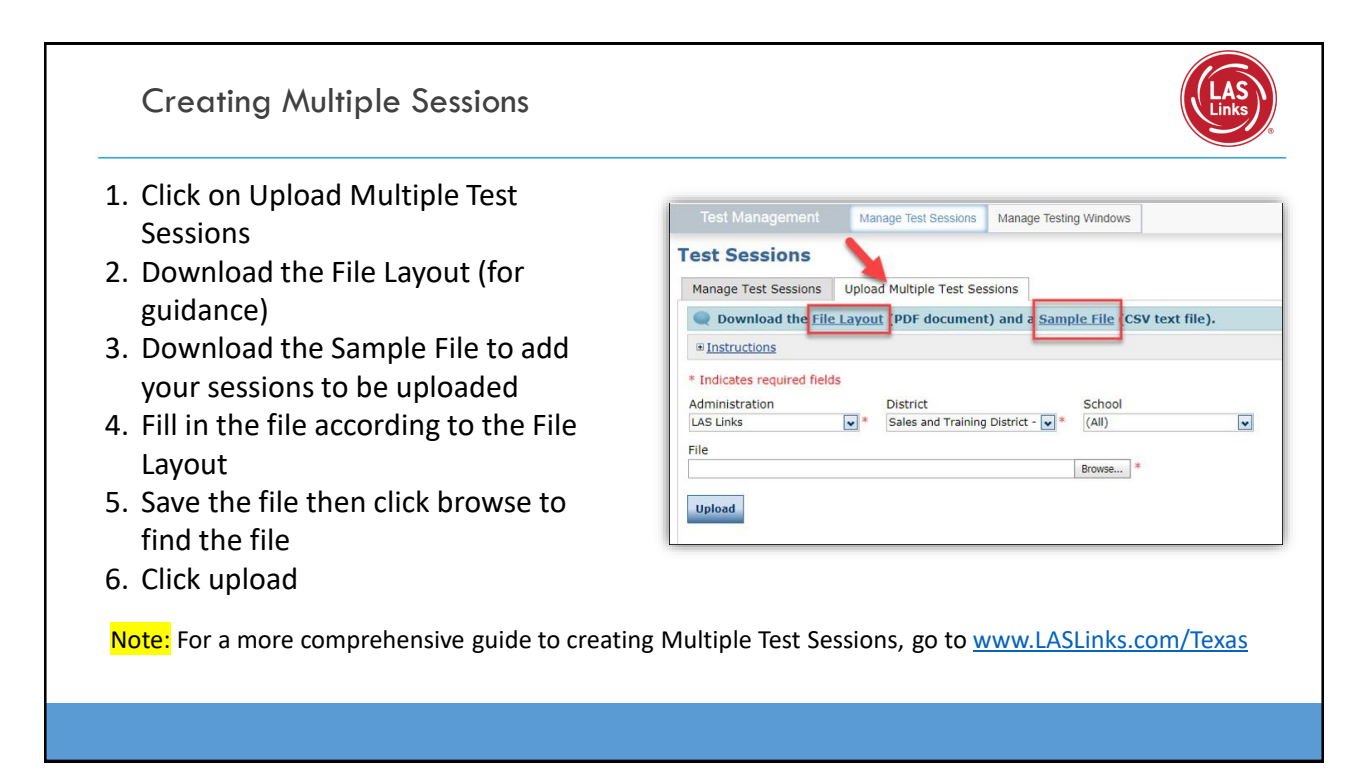

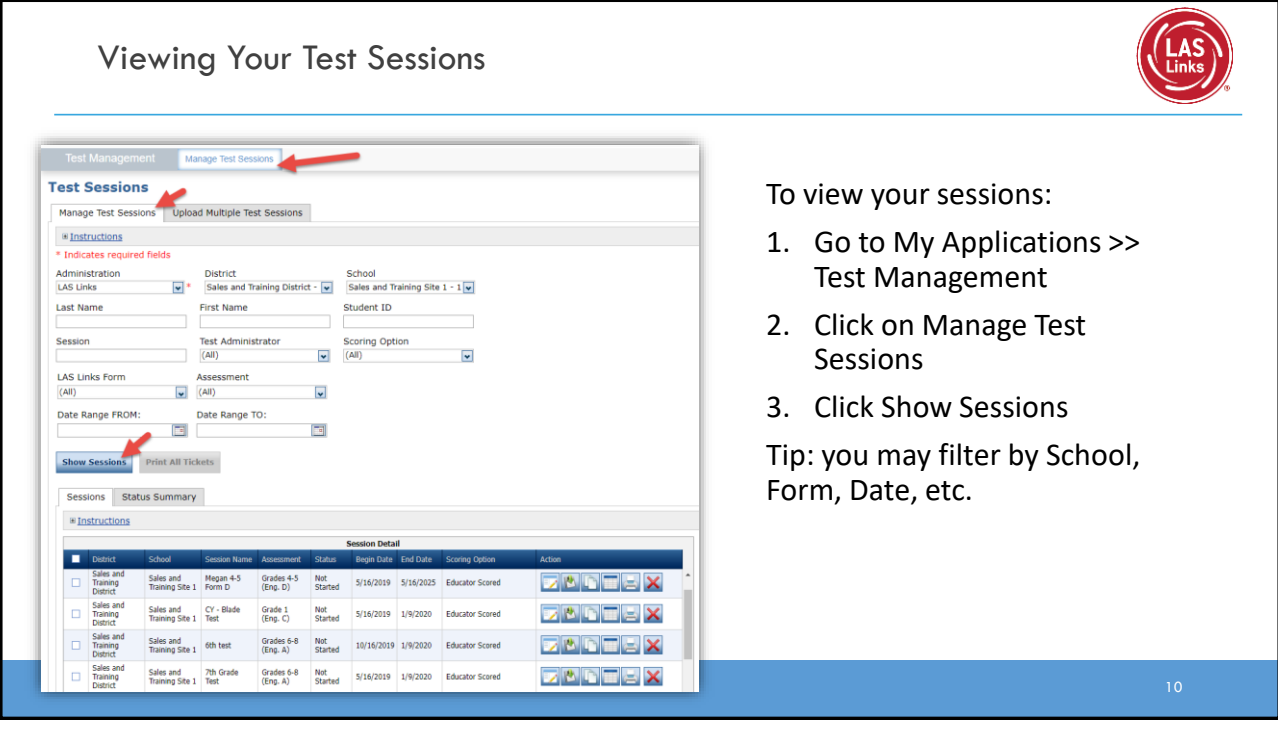

Generating Test Tickets Print All / Print Selected

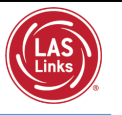

To print all of the test tickets for the students in a test session, click the Print All Tickets icon  $\left(\frac{1}{2}\right)$  in the Action column of the Sessions Detail window for the test session.

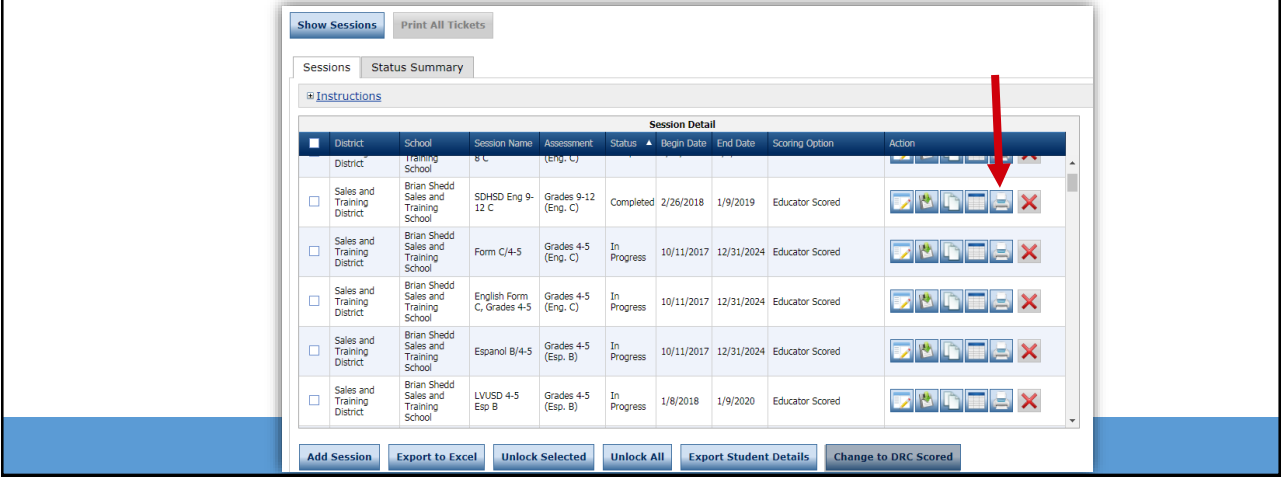

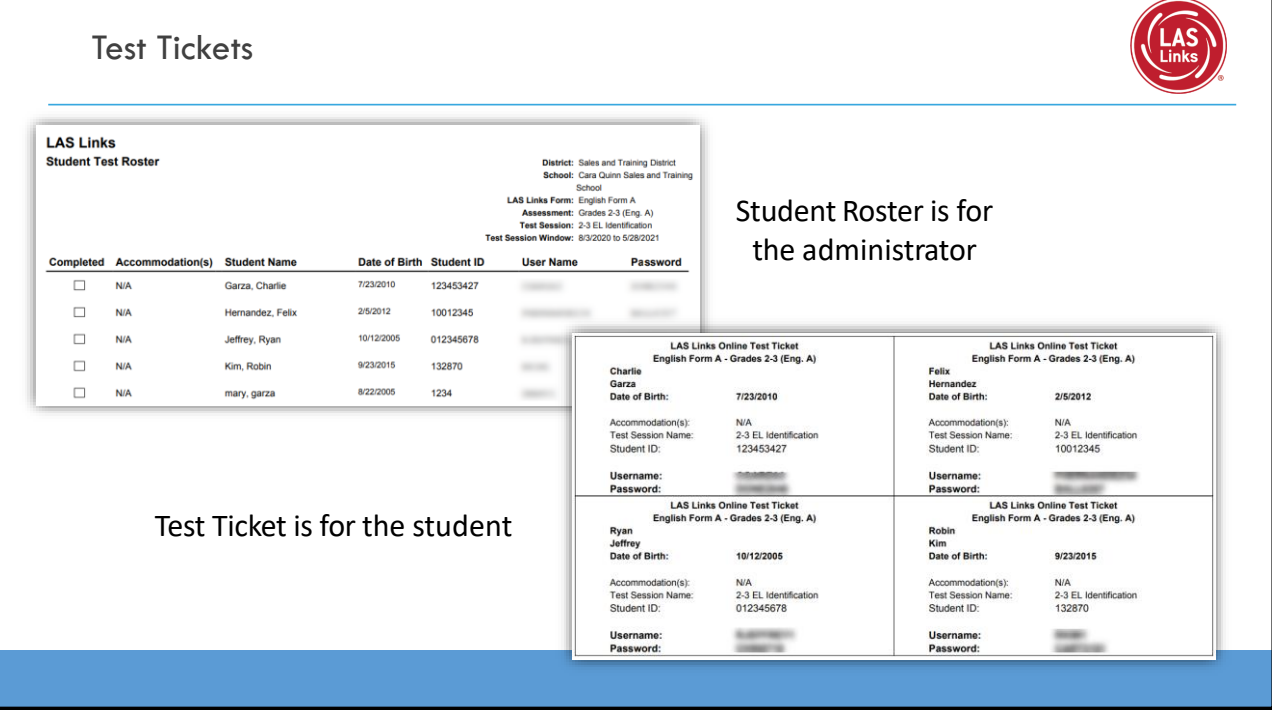

## Editing a Test Session

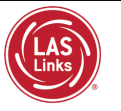

To edit a test session, click the View/Edit icon ( $\Box$ ) in the Action column. Once one student has started testing in that particular test session, the only edits you can make to a test session is to change the test session end date, add additional students to the session, or to remove students (who have not started testing) from the test session.

Show Sessions Print All Tickets Sessions Status Summary  $\blacksquare$  Instructions **NOTE:** To add TMA to Sales and<br>Training<br>District **ZBREEX** SDHSD Eng 9- Grades 9-12<br>12 C (Eng. C) existing sessions previously ted 2/26/2018 1/9/2019 Educator Scored  $\Box$ created, you must edit each Sales an<br>Training<br>District Form  $C/4-5$  $\mathbf{E}[\mathbf{F}]\mathbf{F}$   $\mathbf{F}$ Grades 4-<br>(Eng. C) 10/11/2017 12/31/2024 Educator Scored session and update the Test Sales an<br>Training<br>District  $\Box$ English Form<br>C, Grades 4-5 **z t d d** z x Monitoring and Restricted 10/11/2017 12/31/2024 Educator Scored Access drop down menus Sales ar<br>Training<br>District  $\nabla$   $\mathbb{P}$   $\nabla$   $\mathbb{E}$   $\nabla$   $\times$ Espanol B/4-5 10/11/2017 12/31/2024 Educator Scored for each session.  $\nabla \mathbf{F} = \mathbf{X}$ Educator Scored 1/8/2018 1/9/2020 **Add Session** Export to Excel Unlock Selected Unlock All Export Student Details Change to DRC Scored

13

## Student Status Dashboard

- The Student Status Dashboard allows you to monitor testing progress of students at the school level
- Click on MY APPLICATIONS >> Student Management:

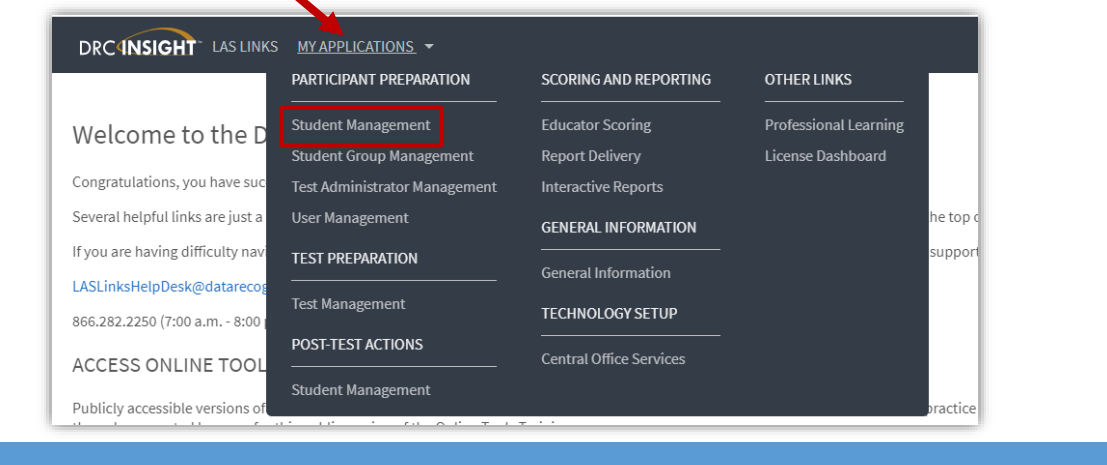

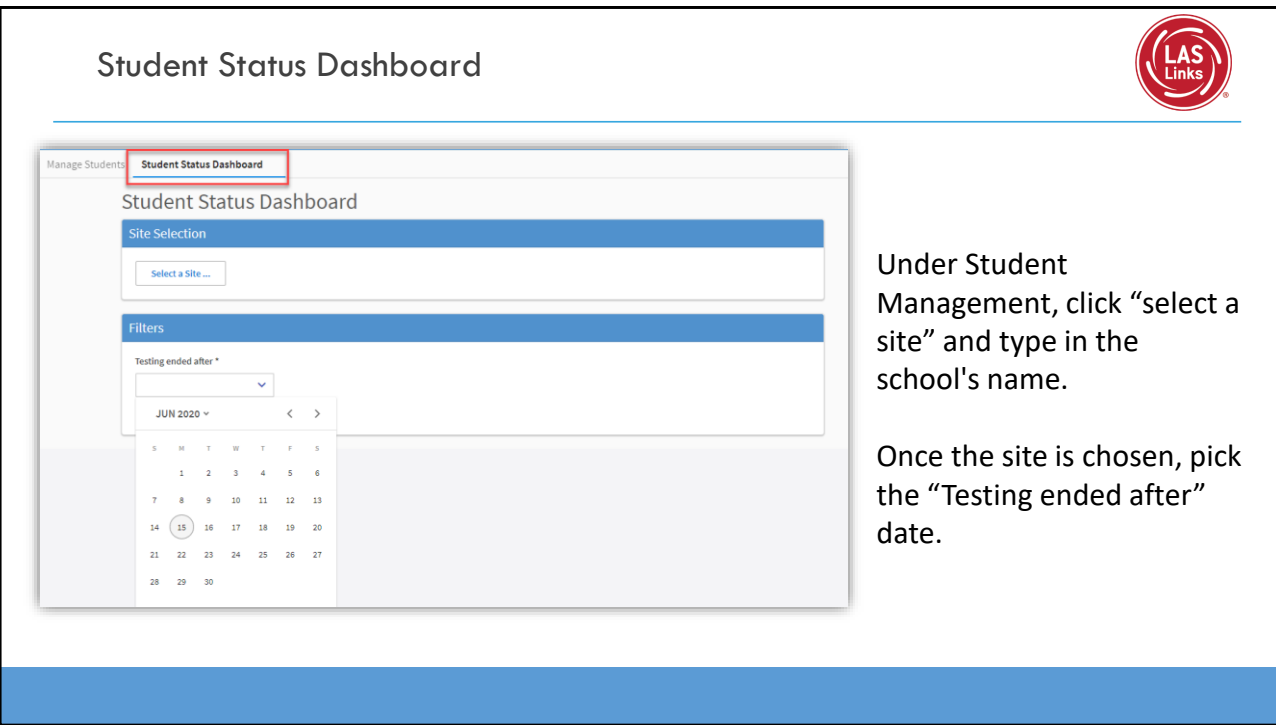

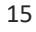

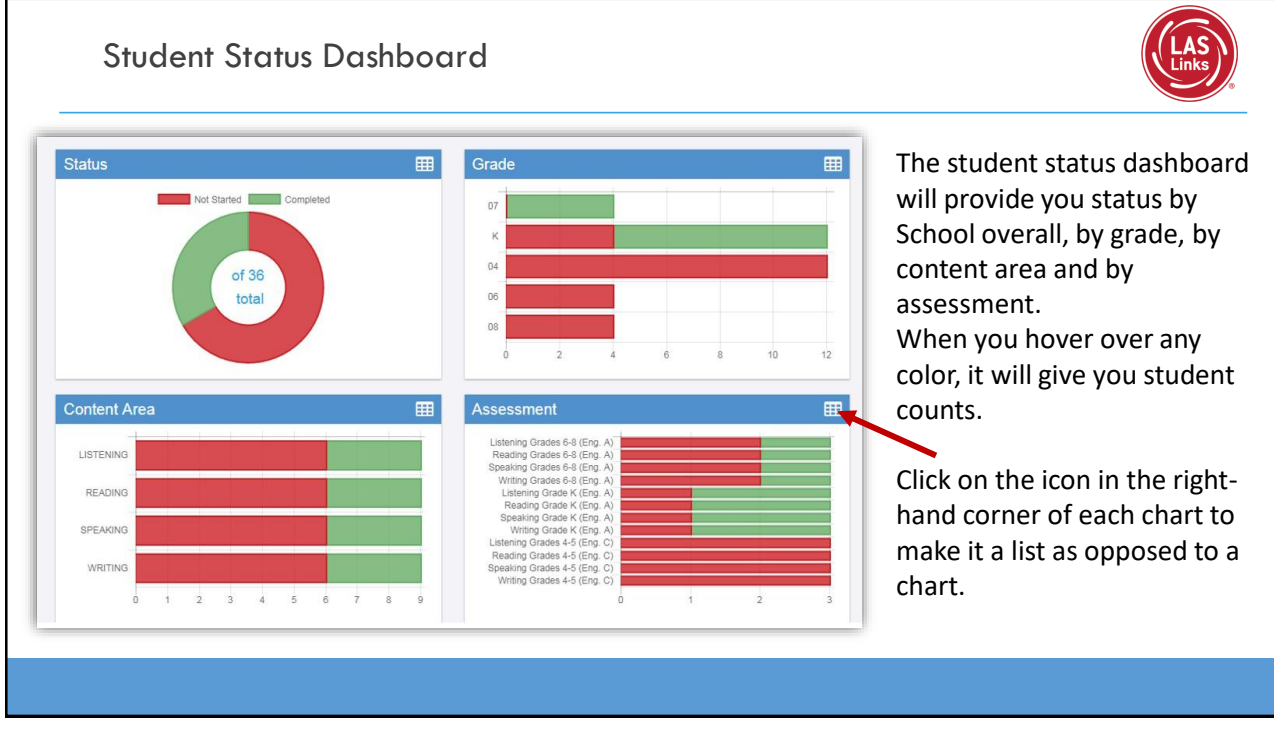

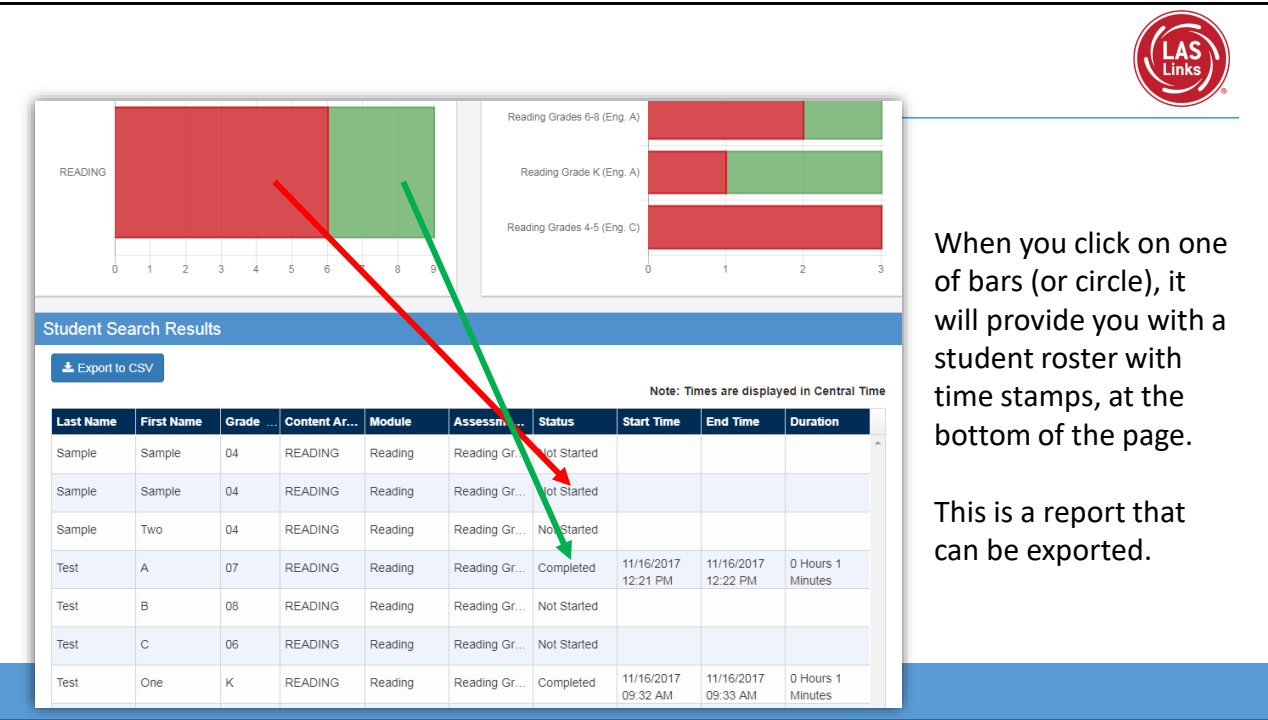

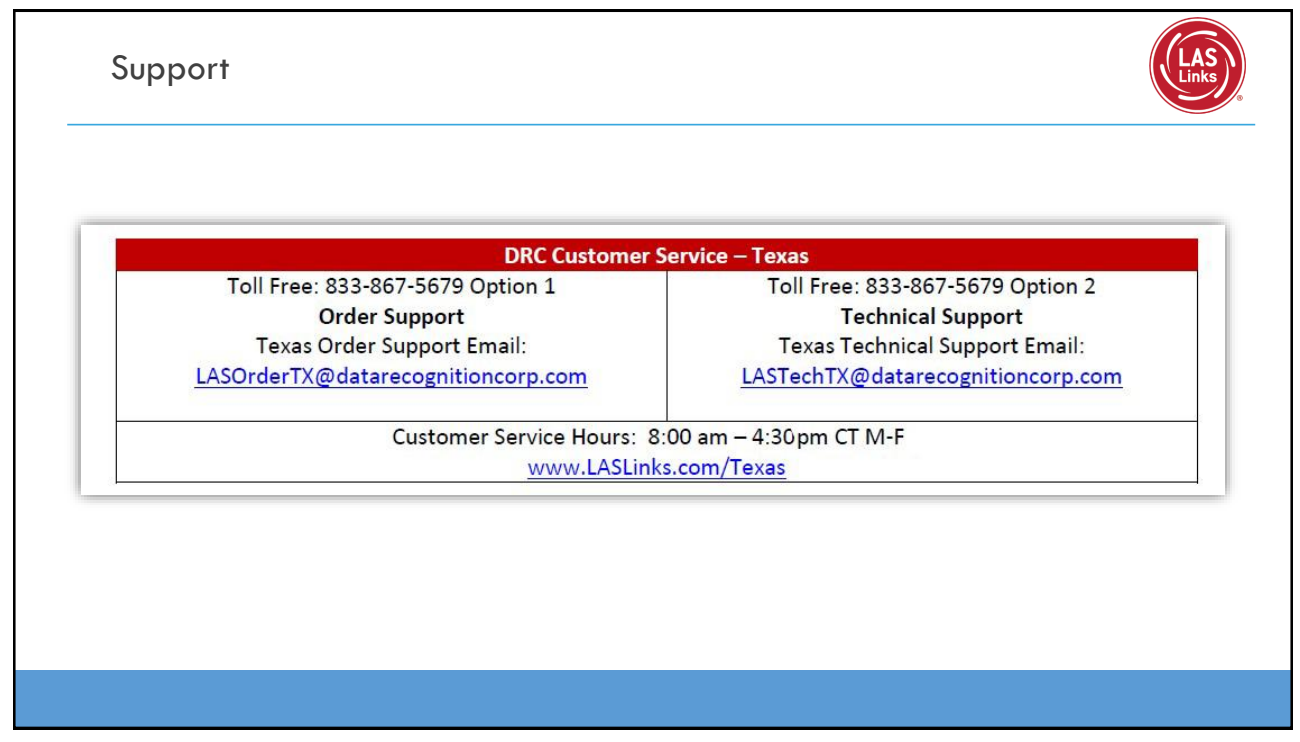